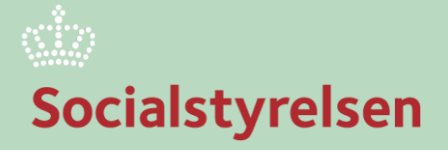

# **Socialstyrelsens Tilskudsportal**

- **Opret og log Tilskudsportal**
- **Tilpas din profil**

# Viden til gavn

## **Opret og log på Tilskudsportalen**

Ansøgning om midler fra Socialstyrelsens puljer kan indsendes via Socialstyrelsens webbaserede tilskudsportal.

På Tilskudsportalen kan brugere med *NemID medarbejdersignatur* (som nøglefil eller med nøglekort) få adgang til at oprette ansøgninger samt sende og modtage informationer sin sag.

Ansøgere og tilskudsmodtagere skal logge på tilskudsportalen med *NemID medarbejdersignatur*, hvorved medarbejdere kan legitimere sig på vegne af organisationen.

- 1. Åben Tilskudsportalen. Link kan bl.a. findes på **[Socialstyrelsens hjemmeside](https://socialstyrelsen.dk/puljer-og-tilskud/tilskudsportal-1) her**.
- 2. Du er nu på forsiden, hvor du kan logge ind. Vælg her fanen **Ansøgning via nøglekort** eller **Ansøgning via nøglefil.**

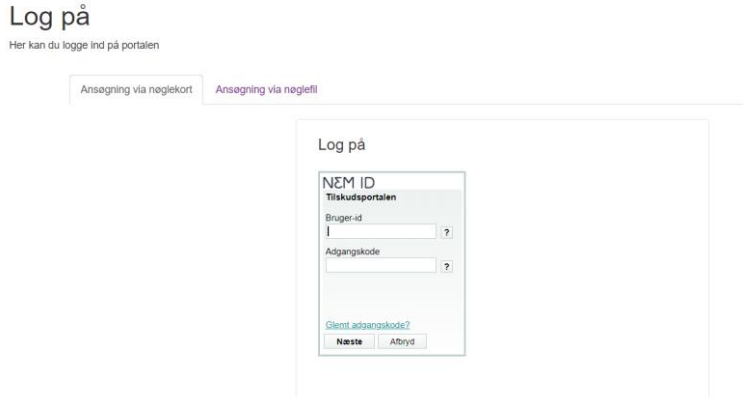

*Billede 1: Vælg den metode, du vil benytte til at logge ind.* 

3. Log nu ind med dit **medarbejder NemID**.

#### **NemID nøglefil**

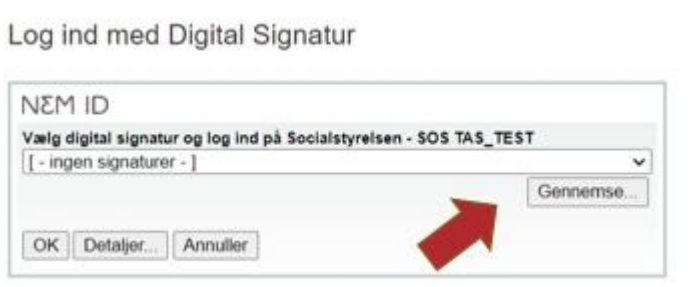

*Billede 2: Tryk på gennemse for at finde din digitale medarbejder signatur*

Hvis dit NemID ikke ses i rullemenuen, kan du hente det fra din computer. Dette kan du gøre ved at vælge "**Gennemse**", finde din signaturs placering, vælge "**Open**", hvorefter du skal indtaste din **adgangskode** og til slut vælge "**OK**".

#### **NemID Nøglekort**

Benyttes nøglekort, skal du indtaste dit **bruger-id** og din **adgangskode**.

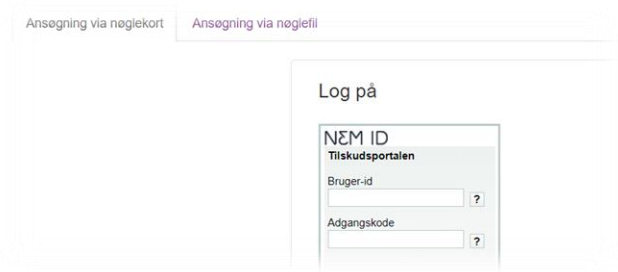

*Billede 3: Indtast dine oplysninger*

### **Tilpas din profil**

Når du er logget ind på Tilskudsportalen med din medarbejdersignatur, vil dine profiloplysninger automatisk blive hentet fra CVR-registreret, som er knyttet til din medarbejdersignaturs organisation.

Nedenfor finder du en guide til hvordan du kan redigere i nogle af dine profiloplysninger.

1. Når du er logget ind på Tilskudsportalen kan du vælge **"Min profil"** øverst til højre.

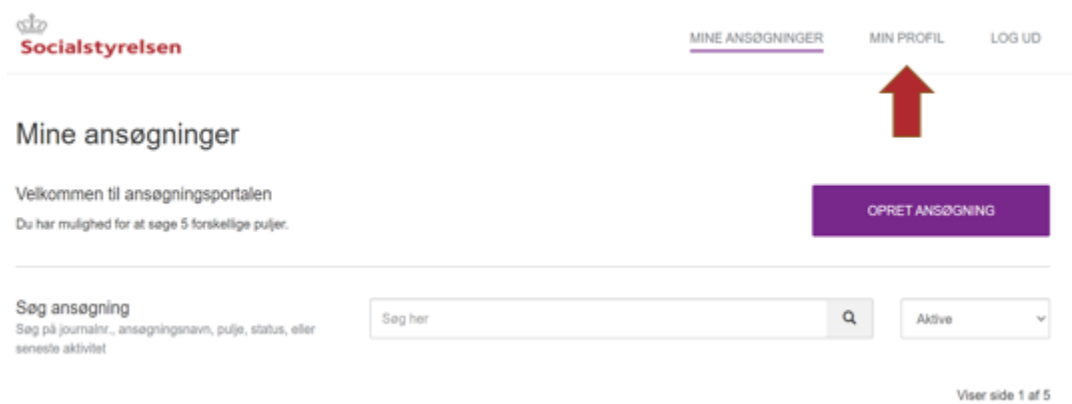

*Billede 4: Tryk på min profil for at udfylde oplysninger til din brugerprofil.*

2. Du kan nu redigere i de felter, som ikke er skrivebeskyttede.

Hvis du vil modtage en e-mail, når Socialstyrelsen har nyt til dig om en af dine sager, skal du sætte flueben i feltet "**E-mailnotificering**".

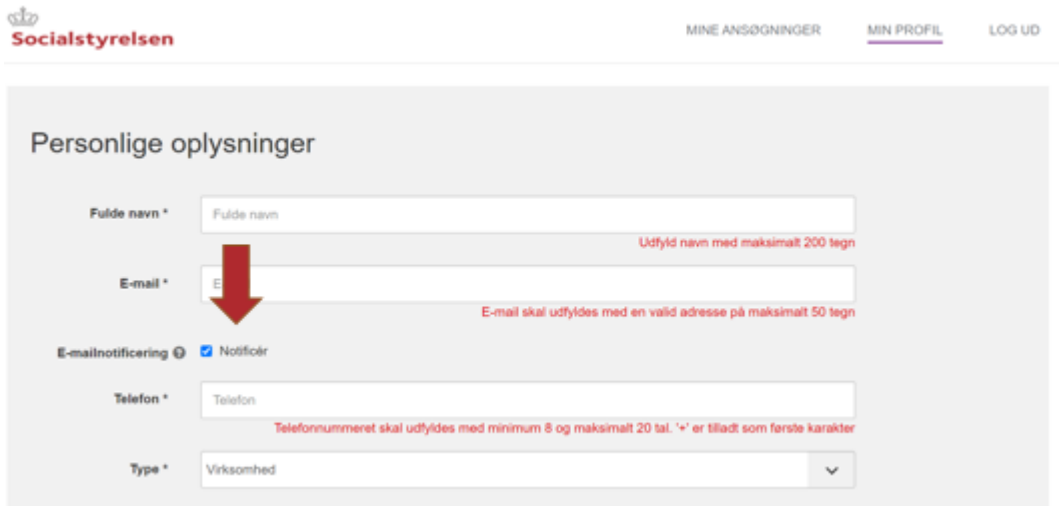

 *Billede 5: Tryk i de hvide bokse for at udfylde oplysninger til din brugerprofil.*

3. Husk altid at trykke **"Gem"** nederst til højre, når du har lavet ændringer i profilen.

# $\langle \hat{d} \rangle$ Socialstyrelsen

**Socialstyrelsen** Edisonsvej 1 5000 Odense C Tlf.: 72 42 37 00

www.socialstyrelsen.dk